- 1. Providers are now responsible for entering their own CPR information. Regional Councils will no longer be collecting copies of cards. Providers will be subject to audit by Regional Councils.
- 2. Click on the Applicant Data Tab. Within that tab, click on the EMS Application Tab.

| $\frown$                            |                                        |
|-------------------------------------|----------------------------------------|
| pplicant Data Certifications Con-   | Ed Notes                               |
| General Information EMS Application | Education                              |
| Application                         |                                        |
| Select the Co                       | atification for which you are anniving |

3. In the CPR Card section, complete all fields. From the Course drop-down menu, select the CPR organization and course you have listed on your CPR card. This is the PA Approved CPR Course List. If you have a CPR card that is not listed, you do not have the appropriate CPR for pre-hospital providers.

| CPR Card                   |                                                          |                                         |                                                 |
|----------------------------|----------------------------------------------------------|-----------------------------------------|-------------------------------------------------|
| CPR Cards must be c        | rrent for providers to reregister. Regional              | councils will randomly audit provider C | PR cards to ensure this information is correct. |
| Update Your CPR inform     | ation here and click update CPR. You do                  | not need to submit the form.            |                                                 |
| Issue Date:                |                                                          |                                         |                                                 |
| Expiration Date:           |                                                          |                                         |                                                 |
| Course:                    | Select A Course                                          |                                         | ~                                               |
| Training Center Name:      |                                                          |                                         |                                                 |
| Instructor Name:           |                                                          |                                         |                                                 |
| Update CPR                 |                                                          |                                         |                                                 |
| Optional CPR card Uple     | ad                                                       |                                         |                                                 |
| After browsing for your fi | Browse<br>e, you must click add in order for the file to | be attached to your record.             |                                                 |
| Add                        |                                                          |                                         |                                                 |
|                            |                                                          |                                         |                                                 |

4. Uploading your CPR card is optional, however, if audited, you will be required to upload/submit a copy of your CPR card. If you choose to upload your CPR card, browse for the file on your computer; click on it to highlight it and then click Open or double-click on it. This will import the file into the field in a green color. Click the "Add" box and a grid will generate with your CPR card. You need to click "Add" to successfully upload the CPR.

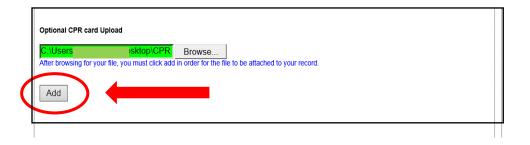

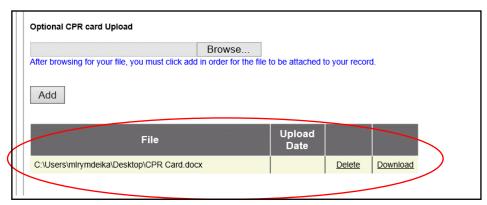

5. After completing this section, click Update CPR. A box will pop-up indicating the CPR information has been successfully updated, click ok.

|                          | CPR Card                                                                                                    |                      |                |        |          |  |  |  |
|--------------------------|----------------------------------------------------------------------------------------------------|----------------------|----------------|--------|----------|--|--|--|
|                          | CPR Cards must be current for providers to reregister. Regional councils will randomly audit provider CPR cards to ensure this information is correct. |                      |                |        |          |  |  |  |
|                          | Update Your CPR information here and click update CPR. You do not need to submit the form.                                                             |                      |                |        |          |  |  |  |
|                          | Issue Date:                                                                                                    |                      |                |        |          |  |  |  |
|                          | Expiration Date:                                                                                                    |                      |                |        |          |  |  |  |
|                          | Course:                                                                                                    | Select A Course      |                |        | ~        |  |  |  |
|                          | Training Center Name:                                                                                                    |                      |                |        |          |  |  |  |
|                          | Included Inama                                                                                                    |                      |                |        |          |  |  |  |
| (                        | Update CPR                                                                                                    |                      |                |        |          |  |  |  |
| Optional CPR card Upload |                                                                                                    |                      |                |        |          |  |  |  |
| Browse                   |                                                                                                    |                      |                |        |          |  |  |  |
|                          | After browsing for your file                                                                                                    | rd.                  |                |        |          |  |  |  |
|                          | Add                                                                                                    |                      |                |        |          |  |  |  |
|                          |                                                                                                    | File                 | Upload<br>Date |        |          |  |  |  |
|                          | C:\Users\mlrymdeika\De                                                                                                    | esktop\CPR Card.docx |                | Delete | Download |  |  |  |
|                          |                                                                                                    |                      |                |        |          |  |  |  |

6. A box will pop-up asking if you want to Update CPR? Click Yes.

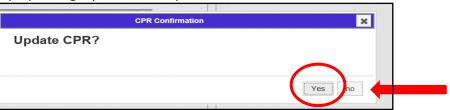

7. Another box will pop-up indicating the CPR has been successfully updated.

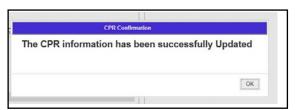

01/19/2018